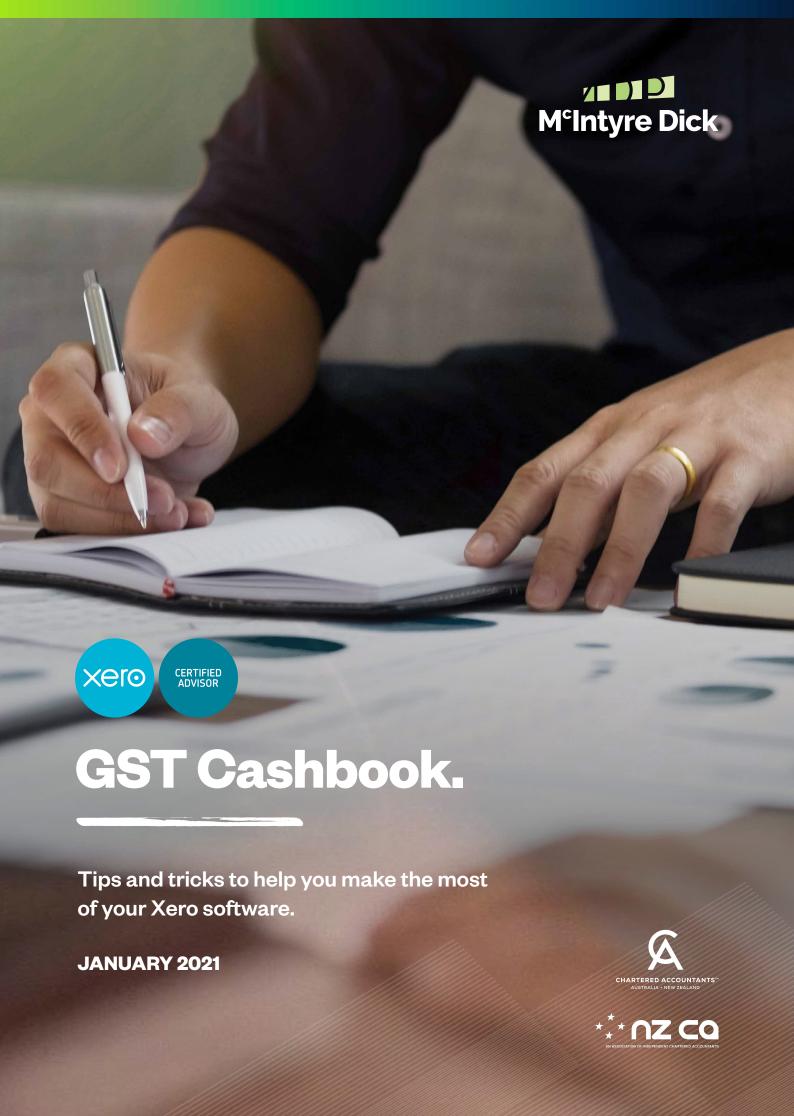

# Contents.

From reconciling an account through to bank rules, we've put together this resource to make using your **Xero software** a breeze.

- 2. Table of contents
- 3. Getting started
- **5.** Reconciling an account transaction
- **8.** Account transfers
- 9. Bank rules
- **11.** Editing transactions that have been reconciled
- 12. Remove & redo
- 13. Find & recode
- **15.** Contacts
- **17.** How to attach receipts to transactions
- **19.** Xero monthly checklist
- 22. Global search
- 23. How to file a GST return

# Getting started.

### **Browser** - Best option

The best browser option for Xero is **Google Chrome** or **Mozilla Firefox.** 

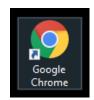

### **Acceptance of Xero Invite**

Check your emails for an invite sent to you for your Xero account. Click the link and accept this invite to create a password for your login. If you havent received the email, please check your junk folder.

#### Log in

Log into Xero by heading to **https://login.xero.com** and using the log in screen as shown. This will be the email address and password you used to sign up with.

You will be required to set up a two factor authentication with your login, it is recommended you do this for added security to your Xero account.

# Welcome to Xero | jostware@mdg.co.nz |------Log in Faguat your parameted Count log or

## Log off

Log off by clicking the circle at the top right hand corner of the screen. A drop down box will appear - click 'log out'. You will need to log back in to access your organisation's Xero account.

Xero will automatically lock you out and require a password to be entered if the session has be inactive for half an hour as a security feature.

# McIntyre Dick & Partners Ltd Edit profile Account Learning (Xero Central)

# How to book mark for quick access

Click the three dots in the top right hand side of your google chrome browser. Using the drop down box, select bookmarks then bookmark this tab. This will then allow Xero to appear along the top of your google chrome browser in the bookmark bar, making access to Xero easier and faster.

You can also create a shortcut on your desktop by clicking the lock next to the website up the top of your browser then drag and drop this onto your desk top.

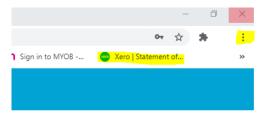

## Multiple tabs in Xero

Wwe suggest opening multiple tabs when working in your Xero, this allows you to view many pages at once rather than having to flick between.

#### **Refreshing Xero**

When making changes in Xero, we suggest that you refresh your pages to ensure the data has been corrected. This may be helpful in regards to GST returns.

# Play store/App store

Xero has an app available to download for iPhone and Samsung.

#### **Dashboard Tour**

In your 'demo company' there is a 1 minute dashboard tour video. We recommend watching this to help familiarise yourself with the different areas.

# **Changing between entities or Demo Company**

In the top left hand corner use the drop down arrow to change between entities or to use the demo company.

• The demo company is a practice entity in Xero where users can use mock data. The data is automatically generated from Xero and is there to help clients practice before applying to their own company.

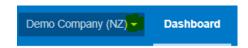

If you require new codes added or have any support queries, please email xero@mdp.co.nz to get in contact with our business support team who will be able to help you.

# Reconciling an account transaction - Two options.

Once bank feeds are connected into Xero, your transactions from the registered account will automatically come into Xero the next day to be reconciled.

What's this?

18,214.67

Reconcile (28) Cash coding

11,659.57

Bank statements

# **Option 1: Cash Coding**

This view looks more like a bank statement

- Enter a brief details of the transaction in the 'Description' column
- Enter account code in 'Account column' (GST rate will automatically be entered) as per prior notes.
- Click 'save & reconcile all' when you are finished or to save what you have done so far

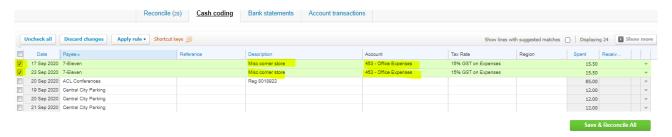

#### How to split a transaction in cash coding

In the cash coding screen select the drop down arrow on the right hand side and select split.

This next screen allows you to split the transactions into different codes for the 1 payment. Once it all balances to

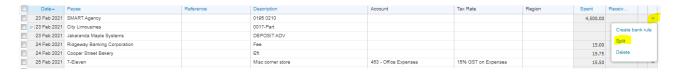

the total, click save.

#### Tip for faster cash coding

Sort by column headings and bulk code e.g. click on 'Payee' so suppliers/customers are together or deposits/ withdraws, tick first transaction & hold 'Shift' key down and tick the last transaction for that Payee (will be highlighted green) and enter description & account code for the first line and then tab and it will populate all the other fields. Then click 'reconcile' to save.

# **Option 2: Reconcile using the dashboard**

There are two columns – Spent & Received. Showing money that has either come out or in.

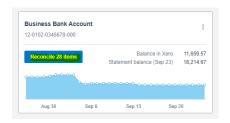

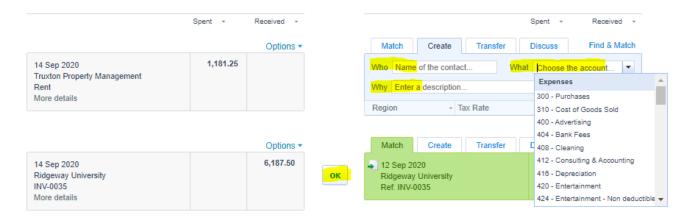

Bank Info - What appears on your bank statement

Coding info - How you code it

Once the 'Who' and 'What' fields are filled in then you click 'OK'

- The 'who' is the supplier/customer e.g. Truxton Property Management
- The 'what' is the chart of account code e.g. 414 Rent
- The 'why' is a brief description e.g. Rent of 123 River street

The tax rate will be determined by the code and can be changed where required.

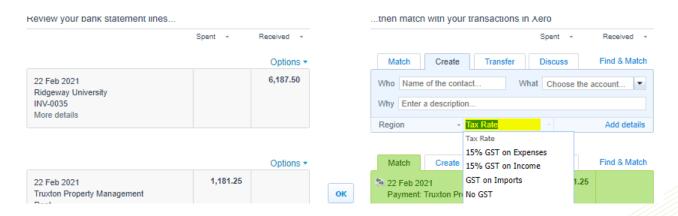

To split the transaction into multiple codes, click add details and split out the transaction as required. You can also add in attachments using this screen by clicking the folded paper icon on the right hand side. Make sure the total balances to the transaction and click save.

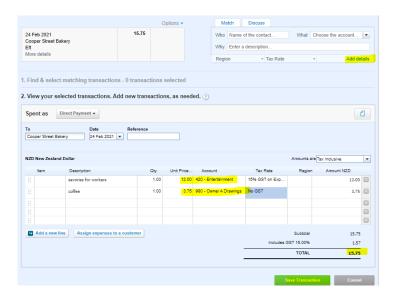

It will all turn green as shown below, then click reconcile to complete coding.

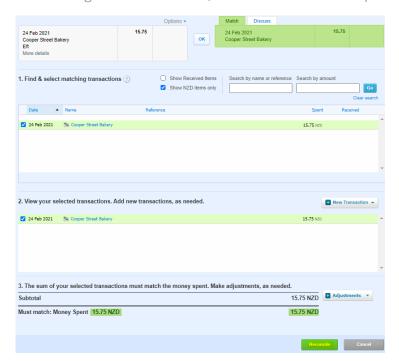

# Account transfers.

When there are multiple bank accounts or store accounts loaded into Xero you need to use the transfer option between the two rather than coding to suspense as you currently do. Accounts may include Farmlands, RD1, loan accounts, savings accounts, oredit card etc.

Step 1: Select the correct account in which the transfer was made to using the transfer tab on the right-hand side.

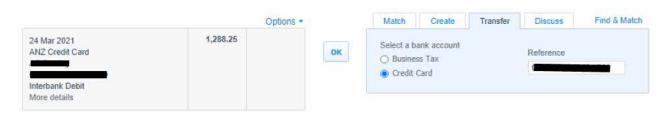

**Step 2:** When the bank transfer is correct and 'matches off' with the other account, it will turn green and you can click 'ok' as shown below.

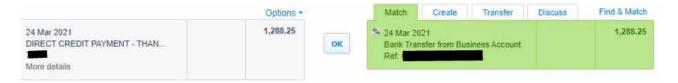

# Bank rules.

Having bank rules makes reconciling the account transactions easier and faster. Bank rules are used for regular transactions e.g. Xero fees, electricity, accounting etc.

You are able to create 'Bank Rules' in either the Reconcile or Cash Coding view. This will automatically code the transaction depending on what rules you have set.

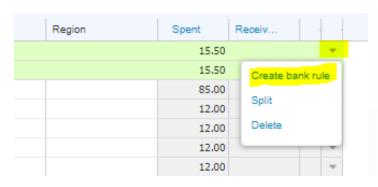

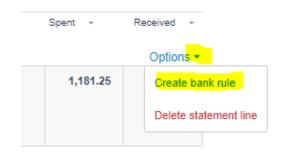

#### **Reconcile screen creating bank rules** - Click on 'create rule' above the transaction.

- 1. Select what part of the bank statement you would like it to recognise. To make the bank rule more effective, we suggest changing the 'equals' to 'contains' rent. It will pick up any transactions containing the word 'rent' e.g. rent 415 or 145 broadwood rent.
- 2. Setting the Contact allows to you add the bank rule to a current contact or create a whole new one by entering it in.

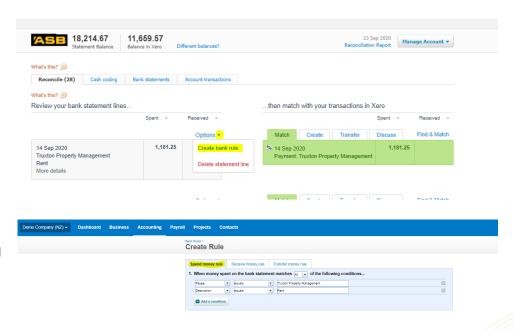

- 4. Add in a description to state what the transaction is for e.g. electricity, accounting fees and then set the account code correctly and double checking the tax rate is correct.
- 6. You are able to run this rule on one bank account or you can select from the drop down box to apply it to all accounts loaded in Xero.
- 7. Giving this rule a title allows you to know specifically what the bank rule is for and is easily recongnisable incase you need to edit it at a later date.

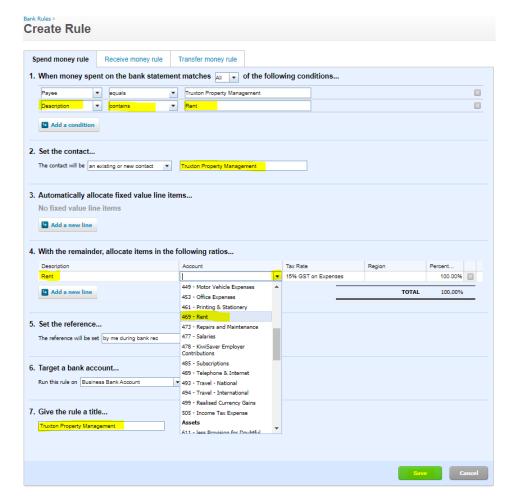

Once you have entered in multiple rules, jump into the cash coding screen and click the green 'save & reconcile all' at the bottom. This will remove all the transactions that have bank rules applied to them leaving the ones you need to code manually.

If you wish to find all current bank rules, click into the bank account, manage account and select bank rules.

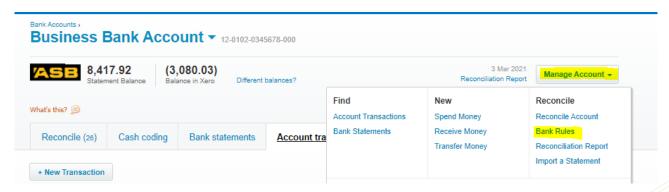

Here it will list under the 3 headings (spend, receive & transfer) all the bank rules you have created. You are able to edit, delete and add bank rules in here by clicking the name (e.g.7-Eleven) which will take you into an edit rule screen as shown above.

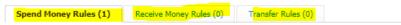

# Editing transactions that have been reconciled.

If you have coded a transaction incorrectly, then in the bank account you are reconciling, you can edit transactions by going into 'Account transactions' and clicking on the one you want to edit.

o You can also use the magnifying class up the top right hand corner of the screen to search your whole Xero for the transaction amount.

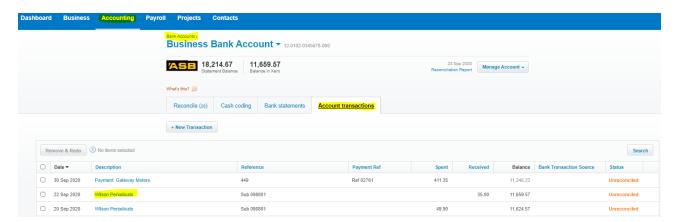

Then on the right hand side Options button go to 'edit transaction' or 'remove & redo' which will send it back to the reconcile screen.

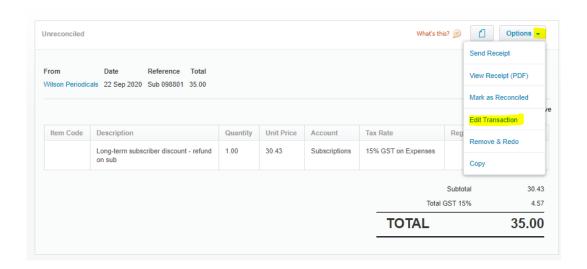

# Remove & redo.

To 'remove & redo' multiple transactions, tick the left hand side boxes in which transactions need correcting then select 'remove & redo'. This will send all the ticked transactions back to the main reconcile screen ready to be coded again. Once in edit mode, you can change the account or GST code then save the transaction.

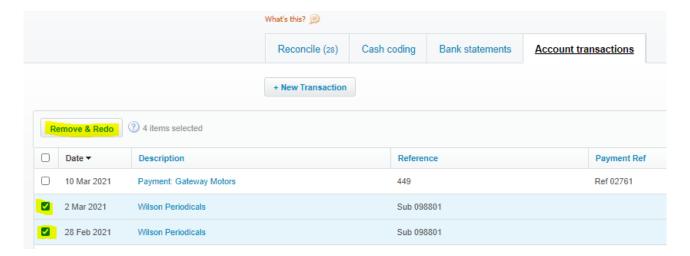

# Find & recode.

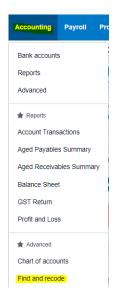

Using find and & recode is helpful for making changes to transactions that have already been coded. This may include

- Changing the GST tax rate
- Changing the account code on single/multiple transactions
- Changing the Contact name

Using this tool prevents you from having to 'remove & redo' all the transactions.

- Search by using the tool bar to find the transaction you are looking for by adding in 'conditions' then clicking 'search' to bring up all transactions that fit.
- 2. Click the box on the left hand side to select the transaction(s) you wish to edit, then click recode.
- 3. This will bring up 'recode transactions' box where you can change the contact, account and tax rate. Select which change you would like to make then click review.
- 4. It will ask you to confirm your changes, select confirm. Which will bring you to recode summary of all the transactions that were affected during your recoding.

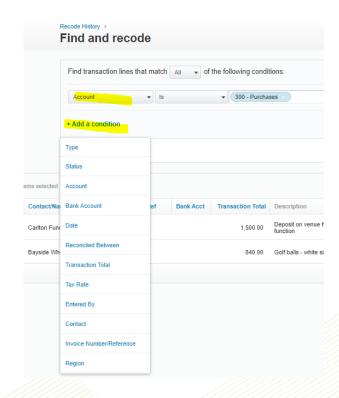

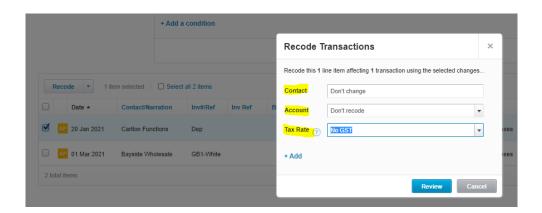

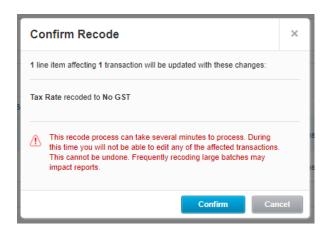

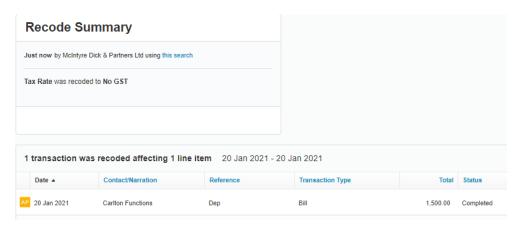

# Contacts.

Contacts shows all Customers and Suppliers and amounts owing or paid.

After you have been coding for a while, you will create a list in your contacts tab. Contacts are created in the 'who' section when reconciling. You can also add contacts manually using the green 'add contact' button

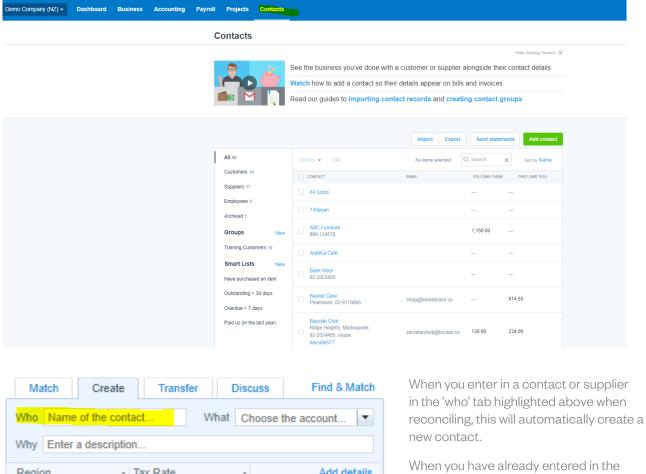

customer or supplier in past transactions,

contacts will automatically drop down when you start typing. Selecting the same contact allows you to have all your transactions for that supplier or customer in one contact.

In contacts you can search for a specific supplier or customer and by clicking the edit button you can add information such as address, contact numbers, email, bank accounts etc. You are also able to add any documents but clicking the folded paper which is highlighted below. Don't forget to click 'save' once you have added in information in your contacts.

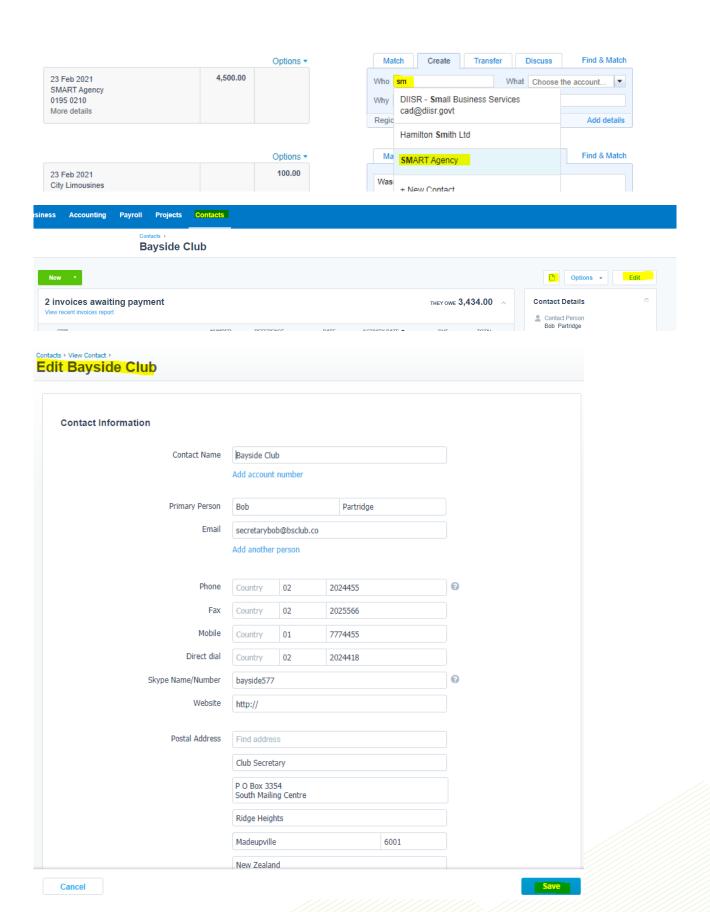

# How to attach receipts to transactions.

When you click on any transaction and the folder paper icon appears, this means you are able to attach a file to the transactions. This may be as proof of purchase or attaching receipts to transactions. We recommend you do this whenever you can, mainly for any large purchases over \$1000.00 such as repairs and maintenance or the sale/purchase of an asset.

You can also 'drag and drop' a file over the transaction screen below rather than clicking the folded paper and finding it in files. When a file is successfully attached, a number will appear as shown below.

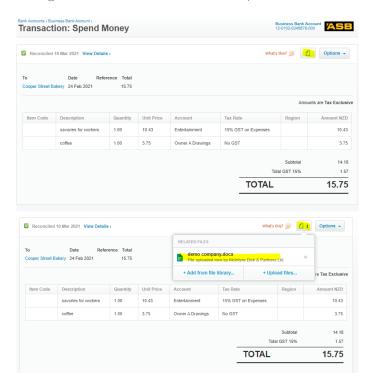

#### How to use file library

Using the drop down box on the left hand side click files. This area allows you to send emails to your Xero using the email address or upload them directly from your computer. You are also able to change your email address using the three dots on the right hand side.

You would use the file library to add in important documents that are relevant to purchases, large R&M receipts, asset sale or purchase agreements etc.

Also, by adding a new folder in files this would help with organisation making documents easier to find. e.g. creating a folder for each financial year.

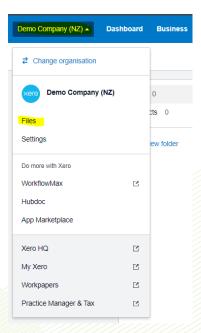

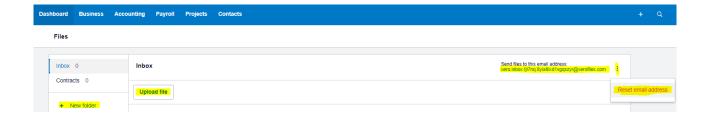

#### Xero app for adding photos to Xero file library

Xero has a free downloadable app in Google Play or App Store. From the dashboard, click the '+' (quick add button) up top right corner which will show pop up list, click 'upload files' which brings up take photo, choose photo and choose from files. This is shown in the photos below.

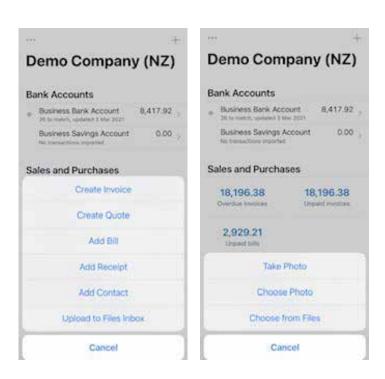

# Xero monthly checklist.

Ensure all items are reconciled before running monthly reports & preparing GST. GST return will have a warning if transactions aren't reconciled (as shown below). You can click on 'status' in account transactions to bring all unreconciled to the top..

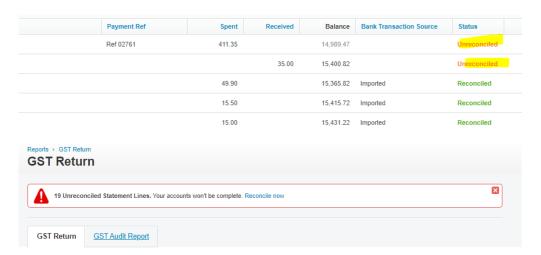

Run Bank reconciliation report for the month to check actual bank balance vs Xero bank balance. This is to ensure you won't have any missing transactions or double ups. Always run date at end of previous month or end of the GST period.

Your reconciliation report can be found in 2 places. First one is on the dash board, click the 3 vertical dots next to your bank account and select reconciliation report. The other option is to go accounting, bank accounts, reconciliation report as highlighted in the second screenshot below.

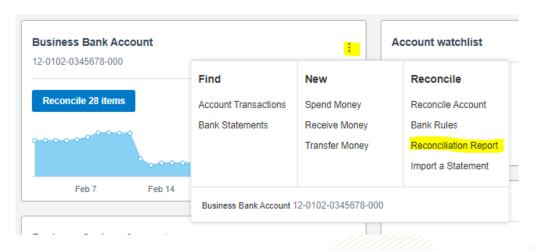

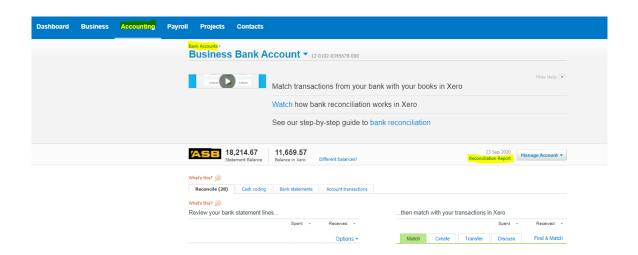

Choose which bank account and the date you are reconciling from e.g. end of month, end of financial year – update and it will show on screen. The balance in Xero and the statement balance should the same and you should also match this to the balance in your Internet banking. There is a Publish/Print or Export option down the page.

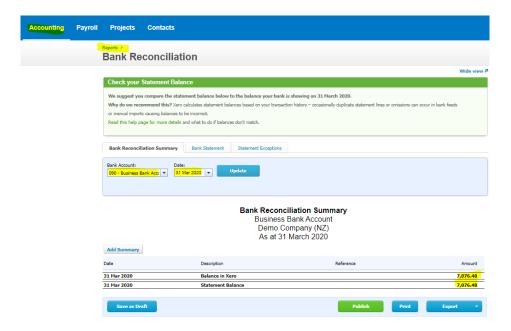

If your account doesn't reconcile or you have unreconciled transactions, common errors may be:

- Bank transfers not reconciled correctly
- Double up of transactions
- Unreconciled entries
- Any transactions that have been accidentally entered by 'user'

Email xero@mdp.co.nz if you are unable to resolve this error.

#### How to run a Profit & Loss

Profit and Loss Reports are found under the accounting/reports tab.

- o Select the date range you require the report for & if you would like any comparison periods. Using the settings button select cash basis, then update your report to give you the information you require. (If you are running debtors and creditors, your profit and loss will be accrual basis.)
- o At the bottom right hand side of any report there are 'save as' and 'export' options

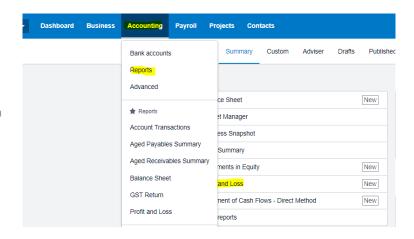

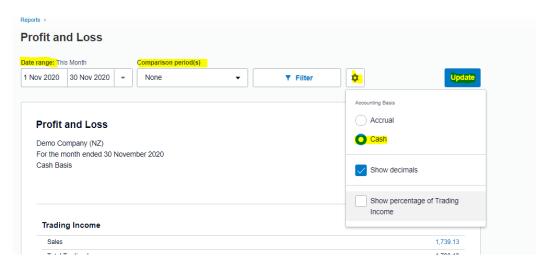

#### How to run a balance sheet

Balance Sheet reports are found under the account/reports tab.

Select the date & comparison period you wish for the report to display then click update. At the bottom right hand side of any report there are 'save as' and 'export' options.

# Global search.

In the top right hand corner of your Xero dahsboard there is a magnifying glass. Here you can search your whole Xero for a specific amount or contact. This will bring up all transactions containing what you are searching for.

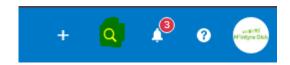

# How to file a GST return in Xero

1. The GST Return can be found in the 'Accounting' drop down menu.

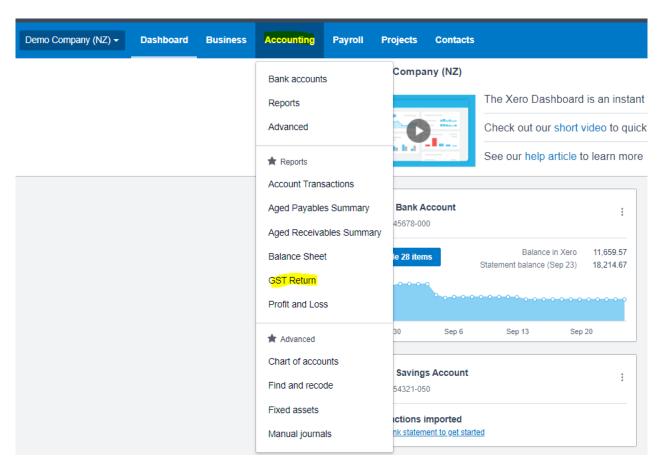

2. Select 'GST Return', if this is the first time you have prepared the GST the following information will need to be entered:

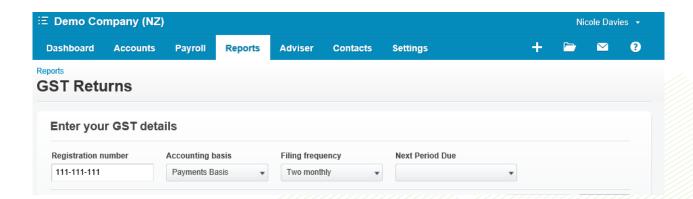

- Registration number' (IRD number)
- Accounting basis either invoice or payments basis
- Filing Frequency check this is correct.
- Next Period Due select the period you are wanting to start from.
  - O You can find all this information by logging into your Company IRD account.
- 3. Select your return by clicking 'Draft'. This will open your screen to review your GST return.

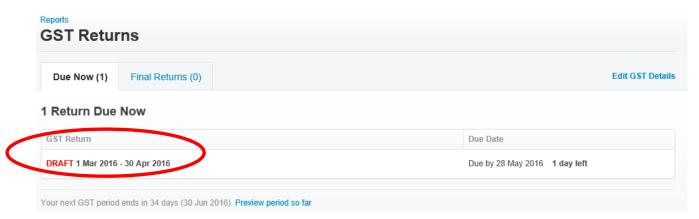

4. Xero populates these fields from the periods coded bank transactions and other information relevant to your GST. This is what it will look like.

# GST Return 968.75

Demo Company (NZ) For the period 1 March 2016 to 30 April 2016

| Add a summary                               |    |                     |
|---------------------------------------------|----|---------------------|
|                                             |    |                     |
| Return Details                              |    |                     |
| Registration number                         | 1  | 111-111-111         |
| Period covered by the return                | 2  | March to April 2016 |
| This return and any payments are due        |    | 28 May 2016         |
| Return basis                                |    | Payments            |
| Sales and Income                            |    |                     |
| Total sales and income                      | 5  | 15,260.19           |
| Zero-rated supplies                         | 6  | 0.00                |
| Net GST sales and income                    | 7  | 15,260.19           |
| Total GST collected on sales and income     | 8  | 1,990.46            |
| Any debit adjustments                       | 9  | 0                   |
| Total GST collected for the period          | 10 | 1,990.46            |
| Purchases and Expenses                      |    |                     |
| Total purchases and expenses                | 11 | 7,833.11            |
| Total GST credits on purchases and expenses | 12 | 1,021.71            |
| Any credit adjustments                      | 13 | 0                   |
| Total GST credit                            | 14 | 1,021.71            |
| GST to pay                                  | 15 | 968.75              |
| Export -                                    |    | Save - Cancel       |

5. To view a full audit trail of your GST, you can click the GST Audit report tab. This will show how it calculated your GST payment/refund, and shows your transactions divided into Expenses, sales and No GST.

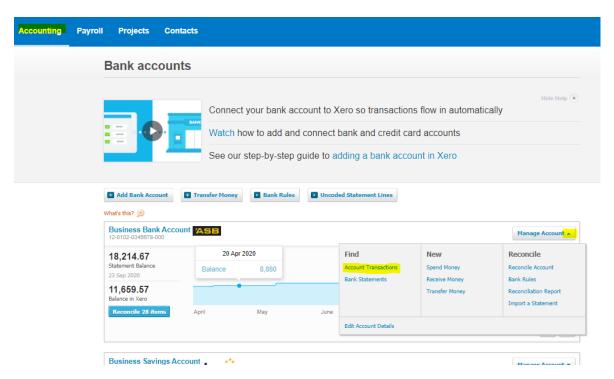

7. Once all corrections have been made, jump back into the GST return tab. This is where you will find what GST is due and whether it is a refund or a payment that needs to be made to the IRD.

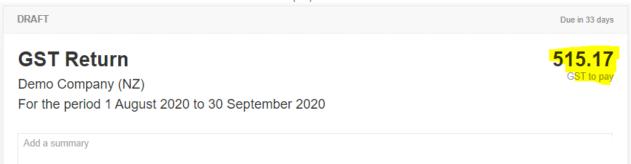

8. Once happy with your GST return, after it has been exported, printed or saved, it MUST be saved as a 'Final' return in order to file it with Inland Revenue. Go to the 'Save' drop down and select 'Save Final'.

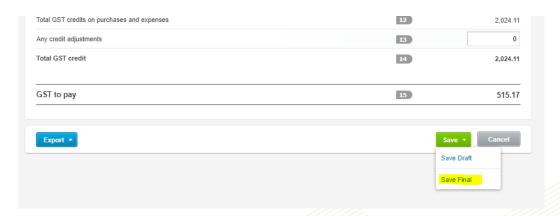

9. Another screen will then pop up with the following message, from here please select 'Save'.

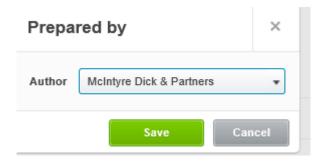

Your GST Return is now ready to file with the IRD.

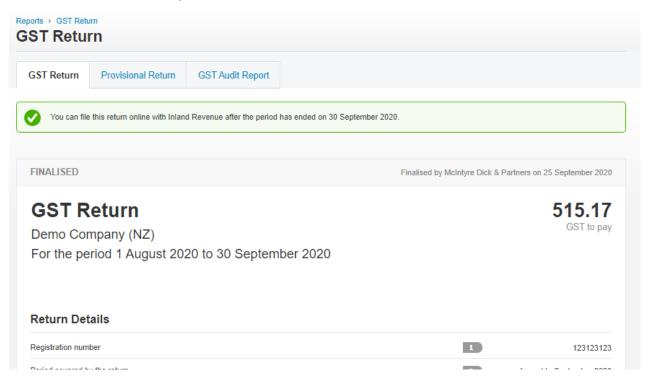

Click 'File now with IRD' button which is automatically connected to IRD and log into your myIR account. This informs them that your GST is completed and if money is due to be paid or if a refund is owed.

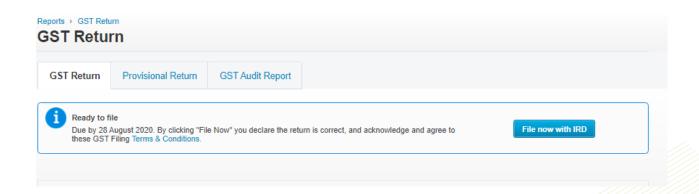

Once GST is filed with IRD – you need to make payment from your normal online banking as this is not automatic. Refunds will be processed & deposited.

After filing your GST with IRD we need to 'lock' the period to prevent any further changes.

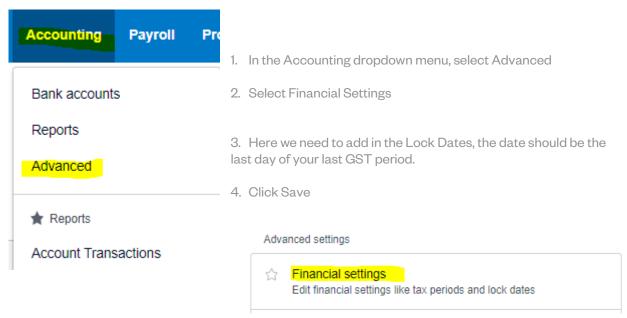

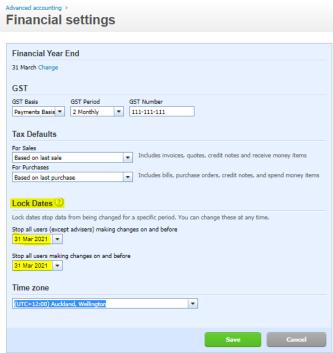

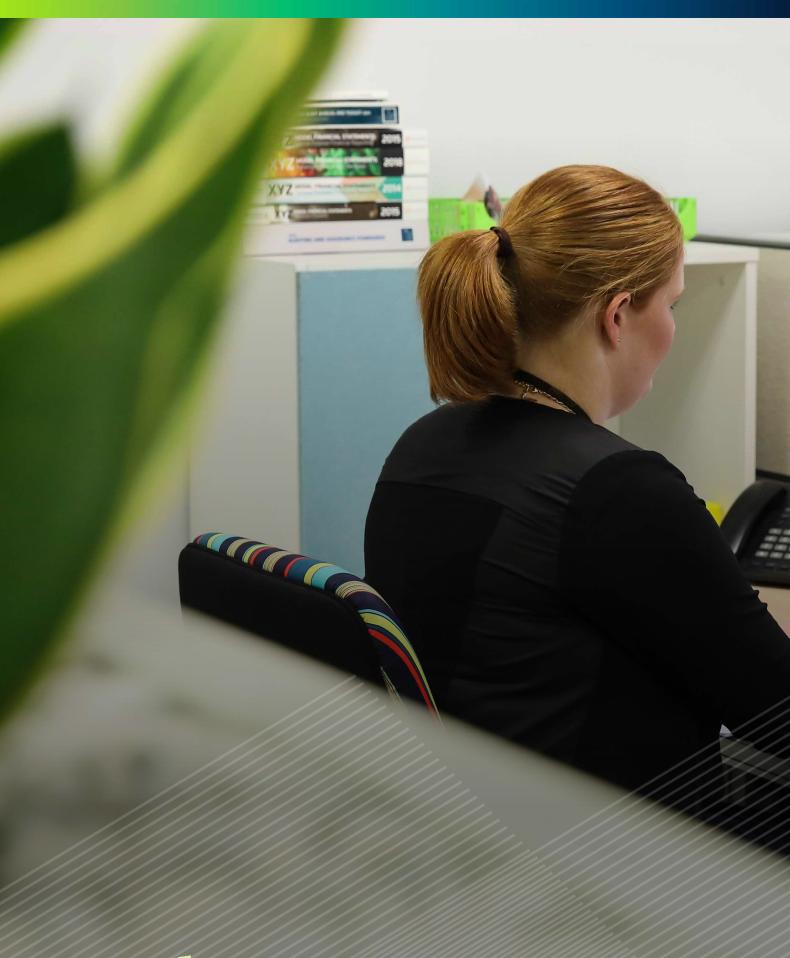

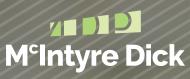

McIntyreDick.co.nz